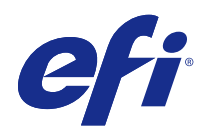

# Fiery JobFlow

© 2015 Electronics For Imaging. На информацию в данном документе распространяется действие Юридического уведомления в отношении данного изделия.

# Содержание

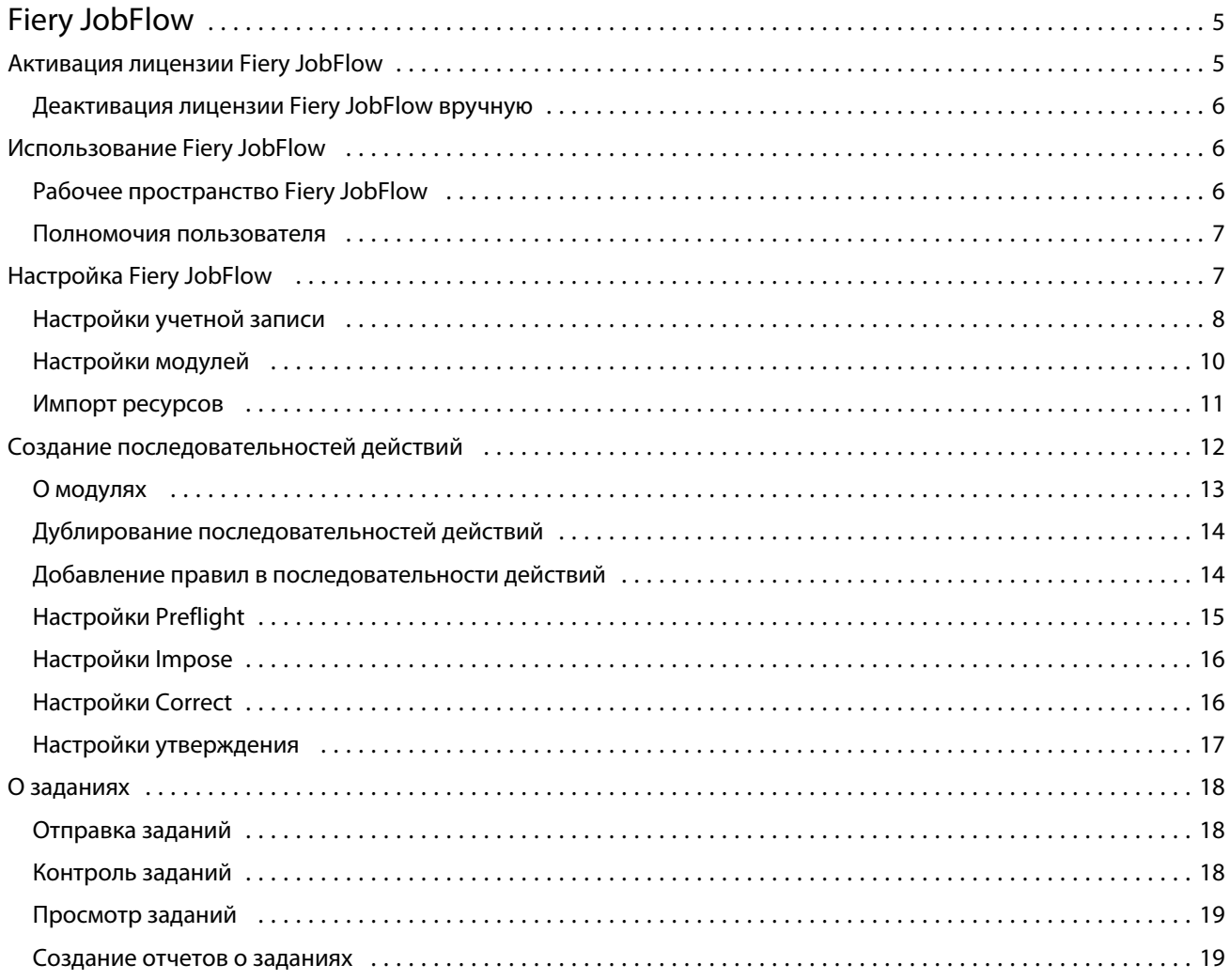

Fiery JobFlow  $\overline{4}$ Содержание

# <span id="page-4-0"></span>Fiery JobFlow

Fiery JobFlow — это средство допечатной подготовки на основе браузера, которое позволяет операторам задавать и автоматизировать повторяющиеся задачи, такие как преобразование в PDF, проверка перед растрированием, исправление файлов PDF, повышение качества изображений, спуск полос для документов, создание заданий на обработку, а также утверждение.

Импортируйте файлы в Fiery JobFlow из SmartFolder, учетной записи Dropbox, а также заданных местоположений SMB, FTP или sFTP. Настройте последовательность действий для импортированного файла и выведите его в Fiery Server, группу принтеров Fiery Central, учетную запись Dropbox, заданные местоположения SMB или (s)FTP. При прохождении задания через различные модули система может отправлять уведомления по электронной почте с информацией об изменении состояния.

Приложение Fiery JobFlow устанавливается на клиентском компьютере Windows и функционирует как сервер Fiery JobFlow.

База Fiery JobFlow — это бесплатная версия Fiery JobFlow, которая входит в состав пакета Fiery Extended Applications (FEA) 4.3. База Fiery JobFlow поддерживает преобразование PDF, Fiery Preflight, повышение качества изображений, спуск полос для документов и предоставляет гибкие возможности отправки, архивирования и вывода заданий.

Для получения информации об установке Fiery JobFlow см. документ *Руководство по установке: Command WorkStation 5.7 с пакетом Fiery Extended Applications 4.3* и *Примечания к выпуску для заказчика: Пакет Fiery Extended Applications 4.3* на веб-странице [http://help.efi.com/fea/index.html.](http://help.efi.com/fea/index.html) Системные требования см. на вебстранице <http://w3.efi.com/en/Fiery/Products/Workflow-Suite/Fiery-JobFlow/Specifications>.

Лицензионная версия Fiery JobFlow предоставляет такие расширенные возможности, как последовательности действий на основе правил, расширенная проверка перед растрированием и редактирование PDF с помощью Enfocus PitStop Pro, а также процесс утверждения на основе облачной службы. Для активации лицензии Fiery JobFlow необходимо зарегистрировать учетную запись EFI Passport на веб-странице <https://passport.efi.com>.

Для просмотра важной информации о данном выпуске Fiery JobFlow см. примечания к выпуску по адресу [http://help.efi.com/jobflow/jobflow\\_releasenotes.pdf](http://help.efi.com/jobflow/jobflow_releasenotes.pdf).

Версия 2.0

# Активация лицензии Fiery JobFlow

Для использования полной версии Fiery JobFlow требуется лицензия и регистрация EFI Passport.

EFI Passport — это новая бесплатная система учетных записей для заказчиков EFI, обеспечивающая доступ к различным продуктам и услугам EFI. Для регистрации перейдите на веб-страницу [https://passport.efi.com.](https://passport.efi.com) После регистрации вы получите электронное письмо со ссылкой для активации учетной записи. Для использования учетной записи EFI Passport ее необходимо активировать.

Если у вас нет учетной записи EFI Passport, вам будет предложено зарегистрироваться при запуске обновления База Fiery JobFlow до Fiery JobFlow.

Процедура состоит из следующих шагов.

- <span id="page-5-0"></span>1 Установите бесплатную версию База Fiery JobFlow.
- 2 Зарегистрируйтесь для получения учетной записи EFI Passport.
- **3** Приобретите лицензионный ключ для Fiery JobFlow.
- 4 Войдите в систему База Fiery JobFlow и нажмите Обновить.
- 5 Следуйте инструкциям мастера.

#### Деактивация лицензии Fiery JobFlow вручную

Администраторы могут вручную деактивировать лицензию Fiery JobFlow, чтобы использовать ее на другом компьютере.

1 Нажмите О приложении в нижнем левом углу окна Fiery JobFlow.

Отображается лицензионный код, а под ним ссылка Деактивировать лицензию.

- 2 Нажмите Деактивировать лицензию.
- 3 В окне Деактивировать лицензию введите DEACTIVATE в текстовое поле и нажмите Деактивировать.

Чтобы снова активировать лицензию, подключитесь к деактивированному приложению Fiery JobFlow в браузере и введите лицензионный ключ.

# Использование Fiery JobFlow

После установки Fiery JobFlow функционирует как сервер. Для доступа можно использовать ярлык на рабочем столе компьютера, автоматически создаваемый при установке.

При первом запуске Fiery JobFlow после установки администратор задает пароль администратора и IP-адрес сервера Fiery Server или Fiery Central.

Для получения доступа к серверу Fiery JobFlow с другого клиентского компьютера необходимо знать IP-адрес или доменное имя компьютера, на котором установлено приложение Fiery JobFlow. Подключитесь к серверу, используя браузер. Если IP-адрес сервера неизвестен, запросите его у администратора Fiery JobFlow.

Примечание: При подключении к серверу Fiery JobFlow с другого компьютера используется URL-адрес в следующем формате: http://<IP-адрес>/jobflow/login. URL-адрес Fiery JobFlow на главном компьютере будет иметь вид: http://localhost/jobflow/login.

Для Fiery JobFlow предусмотрено четыре уровня доступа: администратор, оператор, гость и внешний рецензент. Пароль администратора задается во время установки.

#### Рабочее пространство Fiery JobFlow

Окно Fiery JobFlow отображается в браузере.

<span id="page-6-0"></span>Fiery JobFlow содержит следующие компоненты.

- **•** Вкладка Последовательности действий. Позволяет создавать новые последовательности действий, редактировать и удалять их. Для создания последовательности действий необходимо выбрать модули из списка доступных модулей.
- **•** Вкладка Задания. Позволяет следить за ходом выполнения заданий. Отображаются текущие задания, задания с ошибками и выполненные задания. Также можно просмотреть содержимое заданий.
- **•** Меню Администратор. Предоставляет доступ к функциям администратора: Настройки учетной записи, Настройки модулей и Ресурсы.

При использовании бесплатной версии База Fiery JobFlow в браузере отображается кнопка Обновить. Нажмите эту кнопку, чтобы установить лицензионную версию Fiery JobFlow.

Для управления обновлением Fiery JobFlow используется приложение Fiery Software Manager, которое можно запустить с панели задач Windows. Значок Проверить наличие обновлений расположен в правом верхнем углу окна Fiery Software Manager.

#### **Полномочия пользователя**

Полномочия пользователя Fiery JobFlow определяют уровень доступа к серверу.

**•** Администратор обладает полным доступом ко всем функциям Fiery JobFlow, таким как настройка всех параметров меню Администратор, загрузка ресурсов и управление ими, создание последовательностей действий, а также редактирование или удаление заданий всех пользователей.

Пароль администратора задается в процессе установки и активации.

- **•** Оператор может отправлять задания, создавать последовательности действий, а также редактировать или удалять любые созданные им последовательности действий. Кроме того, оператор может удалять задания. Оператор может просматривать ресурсы и другие настройки в меню Администратор, но не может вносить изменений.
- **•** Гость может отправлять задания и отслеживать выполнение своих заданий на сервере Fiery JobFlow. Гость не может просматривать меню Администратор.
- **•** Внешний редактор может утверждать или отклонять задания, находясь в любом месте. У внешних рецензентов нет прямого доступа к серверу Fiery JobFlow. Они получают запросы на проверку заданий от администратора Fiery JobFlow по электронной почте. Для принятия решения об утверждении или отклонении задания внешние рецензенты могут посмотреть содержимое задания и любой отчет PitStop Enfocus.

**Примечание:** Любые пользователи, имеющие доступ к серверу Fiery JobFlow, могут получить статус внутренних рецензентов.

# Настройка Fiery JobFlow

Администратор Fiery JobFlow выполняет настройку сервера Fiery JobFlow в меню Администратор.

8

<span id="page-7-0"></span>Меню Администратор предоставляет доступ к следующим вкладкам.

- **•** Настройки учетной записи. Предоставляет доступ к следующим настройкам: Профиль, Уведомления, Управление пользователями, Службы, Местоположения и Резервное копирование и восстановление.
- **•** Настройки модулей. Предоставляет доступ к настройкам каждого модуля.
- **•** Ресурсы. Позволяет администратору импортировать шаблоны Fiery Impose и наборы настроек Image Enhance Visual Editor, а также пользовательские профили проверки перед растрированием, списки действий и наборы переменных из Enfocus PitStop Pro. Для импорта ресурсов Enfocus требуется лицензионная версия Fiery JobFlow.
- **•** Выйти. Возврат в окно Вход в систему.

#### **Настройки учетной записи**

Администратор задает настройки учетной записи Fiery JobFlow.

- **1** Войдите в систему сервера Fiery JobFlow в качестве администратора.
- **2** Нажмите стрелку рядом с элементом Администратор в правом верхнем углу окна Fiery JobFlow.
- **3** Выберите Настройки учетной записи.
- **4** Укажите требуемые настройки на вкладках Профиль, Уведомления, Управление пользователями, Службы, Местоположения и Резервное копирование и восстановление.

#### **Профиль**

Настройки профиля включают полномочия администратора и язык браузера.

**•** Информация об учетной записи. Администратор может просматривать и редактировать информацию учетной записи, введенную администратором при начальной настройке Fiery JobFlow. Чтобы настроить адрес электронной почты для уведомлений, администратор должен авторизоваться с помощью EFI Passport. После начальной настройки можно изменить все категории: адрес электронной почты, имя и номер телефона. Эта информация учетной записи относится к администратору сервера Fiery JobFlow.

**Примечание:** Ее может изменить любой пользователь, вошедший в систему в качестве администратора. Поддерживается создание нескольких учетных записей администратора.

- **•** Пароль. Пароль администратора может быть изменен.
- **•** Язык. Администратор может оставить заданный по умолчанию язык браузера или выбрать другой язык.

#### **Уведомления**

Вы можете указать время и частоту отправки уведомлений по электронной почте. Данные параметры используются для каждого задания, отправленного в Fiery JobFlow.

9

Чтобы настроить адрес электронной почты для уведомлений, администратор должен авторизоваться с помощью EFI Passport.

- **•** Отправка. Можно указать не более четырех адресов электронной почты.
- **•** Действия с заданиями. Укажите действия, после которых необходимо отправлять уведомления на адреса электронной почты, указанные в области Отправка.

При необходимости можно восстановить настройки по умолчанию, нажав кнопку Восстановить настройки по умолчанию в правом верхнем углу.

#### **Управление пользователями**

Укажите, какие пользователи имеют доступ к Fiery JobFlow.

Для добавления пользователей нажмите кнопку Добавить нового пользователя. Затем настройте следующие параметры.

- **•** Имя пользователя. Введите имя пользователя.
- **•** Выберите роль. Выберите Администратор, Оператор, Гость или Внешний редактор.
- **•** Идентификатор эл. почты. Введите адрес электронной почты пользователя.

Пользователь будет получать уведомления по электронной почте для подтверждения.

Чтобы изменить имя или роль пользователя, нажмите кнопку Редактировать. Идентификатор электронной почты пользователя изменить нельзя.

Чтобы удалить пользователя, нажмите кнопку Удалить.

#### **Службы**

Настройте службу Enfocus Monotype Baseline и SMTP, а также расписание автоматического удаления заданий.

- **•** Служба Monotype Baseline: Enfocus предоставляет пользователям PitStop службу поиска отсутствующих шрифтов. Если у пользователя Fiery JobFlow есть подписка на службу Monotype Baseline, служба автоматически ищет отсутствующий шрифт и отправляет его в Fiery JobFlow для интеграции в PDF. Fiery JobFlow предоставляет ссылки для создания учетной записи и управления учетной записью. При регистрации вы получаете ключ аутентификации. По умолчанию флажок Включить службу Monotype Baseline снят. Для включения этой службы установите флажок.
- **•** SMTP. Настройте сервер исходящей почты SMTP для отправки уведомлений по электронной почте. В этом разделе можно задать собственный почтовый сервер для отправки уведомлений. Если сервер не настроен, для отправки используется служба уведомлений EFI.
- **•** Настройки прокси-сервера. Настройте и включите прокси-сервер для прозрачного обмена данными через межсетевой экран.
- **•** Удаление заданий. При необходимости настройте автоматическое удаление заданий каждые 1, 3, 5, 15, 30 или 60 дней.

#### **Местоположения**

Добавление местоположений Fiery JobFlow позволяет расширить возможности отправки, архивирования и вывода заданий.

<span id="page-9-0"></span>При добавлении местоположений SMB, FTP, sFTP или Fiery нажмите кнопку Проверить соединение, чтобы убедиться в наличии подключения. Получите у администратора службы данные о местоположении, а также имя пользователя и пароль.

- **•** SMB. Добавление местоположений SMB.
- **•** FTP. Добавление местоположений FTP. Fiery JobFlow назначает порт по умолчанию.
- **•** sFTP. Добавление защищенных местоположений FTP. Fiery JobFlow назначает порт по умолчанию.
- **•** Dropbox. Fiery JobFlow поддерживает одновременное подключение к одной или нескольким учетным записям Dropbox. Администратор сервера Fiery JobFlow настраивает основную учетную запись Dropbox, которая используется внешними и внутренними рецензентами для утверждения или отклонения заданий в любое время и в любом месте.
- **•** Fiery. Добавление Fiery Server или сервера Fiery Central в качестве местоположения вывода.

#### **Резервное копирование и восстановление**

Поддерживается резервное копирование и восстановление настроек, ресурсов и последовательностей действий, но не заданий.

Для настройки размещения файлов резервных копий, а также выполнения резервного копирования и восстановления используется вкладка Настройки учетной записи. Восстановление резервной копии приводит к удалению всех текущих заданий в Fiery JobFlow.

#### **Резервное копирование**

- **•** Выбор местоположения. Выберите одно из заранее настроенных местоположений (SMB, FTP, sFTP или Dropbox) в Fiery JobFlow. Максимальное количество резервных копий в каждом местоположении равно 30. При попытке сохранения 31-й резервной копии самая старая копия удаляется. Если выбрано какоелибо местоположение, резервное копирование выполняется автоматически один раз в день. Убедитесь, что в выбранном местоположении имеется как минимум 50 МБ свободного пространства.
- **•** Кнопка Выполнить резервное копирование. Нажмите, чтобы вручную сохранить резервную копию настроек учетной записи, настроек модулей, ресурсов и последовательностей действий.

#### **Восстановление**

Функция Параметры восстановления предлагает следующие варианты.

- **•** Из указанного местоположения. Выберите файл резервной копии для восстановления из определенного местоположения.
- **•** Из последней резервной копии. Выберите резервную копию из списка резервных копий в определенном местоположении, которые отсортированы по дате. Дополнительные столбцы таблицы содержат имя файла резервной копии и сведения о настройках в соответствующем файле.
- **•** Кнопка Восстановить. Выбрав местоположение резервной копии, нажмите эту кнопку для запуска восстановления.

#### **Настройки модулей**

Администратор может изменить заданные по умолчанию настройки модулей Fiery JobFlow.

<span id="page-10-0"></span>Модули Fiery Preflight, Image Enhance, Impose и Вывод доступны как в бесплатной версии База Fiery JobFlow, так и в лицензионной версии Fiery JobFlow.

**•** Fiery Preflight. Выберите набор настроек Fiery Preflight. Отображаются наборы настроек, заданные на сервере Fiery Server, к которому подключено приложение Fiery JobFlow.

**Примечание:** Для использования Fiery Preflight необходимо активировать Fiery Graphic Arts Package, Premium Edition на сервере Fiery Server.

**•** Image Enhance. Выберите нужный вариант в списке наборов настроек, импортированных из Fiery Image Enhance Visual Editor.

**Примечание:** Сервер Fiery Server, на который отправляются задания, должен поддерживать либо Fiery Graphic Arts Package, Standard, либо Fiery Productivity Package.

**•** Impose. Выберите нужный вариант в списке шаблонов, импортированных из Fiery Impose.

**Примечание:** Если приложение Fiery Impose активировано и лицензировано на том же компьютере, что и сервер Fiery JobFlow, список содержит как шаблоны по умолчанию, так и пользовательские шаблоны. Если приложение Fiery Impose не активировано, список содержит только шаблоны по умолчанию.

**•** Вывод. Выберите Fiery Server, группу принтеров Fiery Central, учетную запись Dropbox, заданные местоположения SMB или (s)FTP. Если выбран вариант Fiery Server, выберите набор настроек задания.

**Примечание:** Чтобы в списке Вывод отображались заданные местоположения, их необходимо настроить.

Модули Утверждение, Correct и Preflight доступны только в лицензионной версии Fiery JobFlow.

- **•** Утверждение. Настройте расписание для отправки напоминаний об утверждении.
- **•** Correct. Выберите нужный вариант в списке действий для модуля Correct.
- **•** Preflight. Выберите нужный вариант в меню Профили.

**Примечание:** Администратор также может импортировать пользовательские интеллектуальные профили Enfocus PitStop Pro, списки действий и наборы переменных для использования с модулями Preflight и Correct.

#### **Импорт ресурсов**

Администратор может импортировать шаблоны Fiery Impose и наборы настроек Image Enhance Visual Editor, пользовательские профили интеллектуальной проверки перед растрированием, списки действий и наборы переменных из Enfocus PitStop Pro, используя операцию перетаскивания или выбрав их в том месте, где хранятся файлы.

Для импорта профилей интеллектуальной проверки перед растрированием, списков действий и наборов переменных из Enfocus PitStop Pro необходимо использовать лицензионную версию Fiery JobFlow. Шаблоны Fiery Impose и наборы настроек Image Enhance Visual Editor доступны в обеих версиях: База Fiery JobFlow и Fiery JobFlow.

<span id="page-11-0"></span>Шаблоны Fiery Impose и наборы настроек Image Enhance Visual Editor хранятся на компьютере, где установлено приложение Command WorkStation, и расположены в следующих папках:

- **•** Компьютер с Windows:
	- **•** Наборы настроек Image Enhance Visual Editor: **C:\ProgramData\Image Enhance Visual Editor\Preset**
	- Шаблоны Fiery Impose: С:\Пользователи\имя-пользователя\Documents\Impose\template

Учтите, что эта папка задана по умолчанию и может быть изменена пользователем в настройках Command WorkStation.

- **•** Компьютеры с Mac OS:
	- **•** Наборы настроек Image Enhance Visual Editor: **Программы/Fiery/Image Enhance Visual Editor/Image Enhance Visual Editor.app**

Щелкните указанное выше местоположение правой кнопкой мыши и выберите Показать содержание пакета > Contents/SharedSupport/Preset.

**•** Шаблоны Fiery Impose: **\Пользователи\имя-пользователя\Documents\Impose\template**

Учтите, что эта папка задана по умолчанию и может быть изменена пользователем в настройках Command WorkStation.

Прежде чем импортировать профили проверки перед растрированием, списки действий и наборы переменных в Fiery JobFlow, их необходимо создать и экспортировать из PitStop Pro. Стандартные профили проверки перед растрированием и списки действий PitStop Pro по умолчанию отображаются в модулях Preflight и Correct.

- **1** Войдите в систему Fiery JobFlow в качестве администратора.
- **2** Нажмите стрелку рядом с элементом Администратор в правом верхнем углу окна Fiery JobFlow.
- **3** Выберите Ресурсы.
- **4** Нажмите Перетащите файлы для загрузки (или нажмите здесь), затем перейдите к месту хранения ресурсов и нажмите Открыть.
- **5** Можно также перейти к месту хранения файлов, которые вы хотите импортировать, и перетащить их на область Перетащите файлы для загрузки (или нажмите здесь).

Если файл имеет неправильный формат, отображается сообщение о том, что этот тип файлов не поддерживается. Файлы должны быть сохранены в одном из следующих форматов PitStop Pro: .ppp, .eal, .evs. Поддерживается одновременная загрузка файлов разного типа.

# Создание последовательностей действий

Пользователь создает последовательность действий путем добавления модулей. Модули Источники входных данных, Convert и Вывод добавляются автоматически.

Можно также добавить модули Fiery Preflight, Проверка перед растрированием, Image Enhance, Impose, Correct и Утверждение. Для получения информации см. [О модулях](#page-12-0) на стр. 13.

- <span id="page-12-0"></span>**1** Нажмите значок плюса рядом с заголовком Последовательности действий на вкладке Последовательности действий.
- **2** Введите имя последовательности действий.
- **3** Нажмите Создать.
- **4** Нажмите кнопку Редактировать рядом с Источники входных данных и выберите нужные варианты в списке местоположений.

Можно добавить не более четырех источников.

Отображаются местоположения, где сохранена последовательность действий.

**5** При необходимости выберите Правило на панели Convert. Нажмите Добавить, выберите нужные варианты и нажмите Сохранить.

Можно указать действия, выполняемые в случае успешной или неуспешной обработки задания. В качестве действия можно задать отправку уведомления по электронной почте или архивирование задания.

**6** Нажмите значок плюса под модулем Convert для добавления модуля Fiery Preflight, Проверка перед растрированием, Image Enhance, Impose, Correct или Утверждение.

Информацию см. в разделах [Настройки Preflight](#page-14-0) на стр. 15, [Настройки Correct](#page-15-0) на стр. 16, [Настройки](#page-15-0) [Impose](#page-15-0) на стр. 16, и [Настройки утверждения](#page-16-0) на стр. 17.

- **7** Укажите настройки каждого модуля и нажмите Сохранить.
- **8** На панели Вывод выберите Fiery Server, учетную запись Dropbox, местоположение SMB или (s)FTP.

Если выбран вариант Fiery Server, выберите набор настроек и нажмите Сохранить.

В модуль Вывод можно добавить правила, аналогичные правилам для модуля Convert.

#### **О модулях**

Каждая последовательность действий, создаваемая в Fiery JobFlow, состоит из ряда модулей, которые выполняют над файлами задания определенные действия. Можно создать несколько последовательностей действий для различных типов заданий, каждая из которых будет содержать свою группу модулей.

В Fiery JobFlow доступны следующие модули.

Fiery Preflight. Проверяет задание перед печатью с помощью набора настроек Fiery Preflight, заданного на сервере Fiery Server, который был назначен для вывода. Отображаются все наборы настроек, заданные на сервере Fiery Server. Если не задано ни одного набора настроек, отображается набор настроек по умолчанию.

Источники входных данных. Используется в качестве источника данных для последовательности действий. Поддерживается импорт файлов из различных местоположений: SMB, FTP, sFTP, учетной записи Dropbox или папки SmartFolder, настроенной на сервере Fiery JobFlow.

Администратор Fiery JobFlow должен предварительно настроить все эти местоположения. Поддерживается добавление нескольких экземпляров каждого типа местоположений.

Папка SmartFolder — это папка, которая играет роль входящей очереди для отправки заданий в определенную последовательность действий. Между последовательностью действий и папкой SmartFolder существует однозначное соответствие. Каждая папка SmartFolder создается в корневой папке с именем «SmartFolders».

Утверждение. Отправляет задания рецензентам для утверждения. В качестве рецензентов могут выступать пользователи Fiery JobFlow или внешние рецензенты. Пользователи Fiery JobFlow могут утверждать или

<span id="page-13-0"></span>отклонять задания, находясь в любом месте. У внешних рецензентов нет прямого доступа к Fiery JobFlow. Они получают запросы на проверку заданий от администратора Fiery JobFlow по электронной почте. Для принятия решения об утверждении или отклонении задания внешние рецензенты могут посмотреть содержимое задания и любой отчет PitStop Enfocus.

Convert. Позволяет обрабатывать и преобразовывать различные типы файлов в файлы Adobe PDF. Поддерживаются следующие типы файлов: Microsoft Word/PowerPoint/Excel/Publisher, GIF, PICT, DIB, JPEG, PNG, TIFF, BMP и PostScript.

Preflight. Позволяет проверить входящее задание, используя профили PDF Enfocus PitStop. Проверка перед растрированием заключается в проверке файла PDF на соответствие набору стандартов, заданных в используемом профиле PDF PitStop. Чтобы просмотреть описание профиля проверки перед растрированием, выберите имя профиля в меню Профили. Можно выбрать один из стандартных профилей проверки перед растрированием или применить наборы переменных, созданные в Enfocus PitStop Pro, к профилям интеллектуальной проверки перед растрированием.

Image Enhance. Обеспечивает автоматическую коррекцию изображений в документах PDF. Выберите один из наборов настроек в Image Enhance Visual Editor в приложении Command WorkStation, установленном на сервере Fiery JobFlow. Сервер Fiery Server, на который отправляются задания, должен поддерживать либо Fiery Graphic Arts Package, Standard, либо Fiery Productivity Package.

Impose. Позволяет применить к заданию различные шаблоны спуска полос. Для использования шаблонов Fiery Impose приложение Command WorkStation 5.5 должно быть установлено на том же компьютере, что и Fiery JobFlow. Шаблоны спуска полос включают заданные по умолчанию шаблоны, поставляемые с Fiery Impose, и все созданные пользователем шаблоны. При наличии активной лицензии Fiery Impose доступны как пользовательские, так и заданные по умолчанию шаблоны.

Correct. Позволяет применить к входящему заданию действия Enfocus PitStop. Действия, добавленные в последовательность действий, служат для автоматического применения изменений к файлу, например, добавления номеров страниц, преобразования цветов или коррекции разрешения изображений. Можно выбрать один из стандартных списков действий или применить наборы переменных, созданные в Enfocus PitStop Pro, к интеллектуальным спискам действий.

Вывод. Позволяет выбрать Fiery Server или группу принтеров Fiery Central, заданную при настройке, учетную запись Dropbox, местоположение SMB или (s)FTP. Для выбранного сервера Fiery Server или группы принтеров Fiery Central можно выбрать один из показанных наборов настроек. Наборы настроек представляют собой наборы настроек на сервере, расположенные на выбранном сервере Fiery Server или в группе принтеров Fiery Central.

Конфигурирование настроек модулей выполняется администратором. См. раздел [Настройки модулей](#page-9-0) на стр. 10.

## **Дублирование последовательностей действий**

Можно создать дубликат любой последовательности действий и изменить его для создания новой последовательности действий. Эту возможность удобно использовать при наличии стандартной последовательности действий, которая требует незначительных изменений для обработки различных заданий.

- **1** Перейдите на вкладку Последовательности действий.
- **2** Нажмите значок Дублировать последовательность действий в разделе Последовательности действий.
- **3** Введите имя для последовательности действий и нажмите Создать.

Теперь можно отредактировать последовательность действий.

#### <span id="page-14-0"></span>**Добавление правил в последовательности действий**

В модули последовательности действий можно добавить правила.

Для каждого модуля, кроме Вывод, можно настроить действие, выполняемое в зависимости от успешности обработки.

Предусмотрены следующие правила.

- **•** Отправить письмо. Выберите пользователей.
- **•** Архивировать задание. Выберите местоположение.
- **•** Копировать задание. Выберите последовательность действий, в которую необходимо скопировать задания: Conversion (Преобразование), Impose, Image Enhance или Fiery Preflight.
- **•** Переместить задание. Выберите последовательность действий, в которую необходимо переместить задания: Conversion (Преобразование), Impose, Image Enhance или Fiery Preflight.

Действие Переместить задание доступно только для заданий, которым не удалось пройти модуль Correct или Preflight с использованием профиля Enfocus PitStop Preflight или списка действий.

## **Настройки Preflight**

Для проверки входящего задания можно применить профили PDF Enfocus PitStop. Проверка перед растрированием заключается в проверке файла PDF на соответствие набору стандартов, заданных в используемом профиле PDF PitStop.

Чтобы просмотреть описание профиля проверки перед растрированием, выберите имя профиля в меню Профили.

Если настроена служба Monotype Baseline, в модуле Preflight доступен параметр Автоматически проверять службу Monotype Baseline на предмет отсутствующих шрифтов. Если включить этот параметр, Fiery JobFlow будет автоматически загружать отсутствующие шрифты из службы Monotype.

Переменные в PitStop Pro могут либо быть постоянными, либо основываться на правилах. Постоянная переменная может быть текстовой строкой, числом, размером, а также значением да/нет или вкл./выкл. Переменная на основе правила позволяет использовать постоянную переменную для изменения значения в другой проверке перед растрированием. Например, если переменная определяет тип вывода и имеется несколько возможных значений, таких как цифровой или офсетный вывод, разрешение изображения может быть изменено в зависимости от конкретного значения.

#### **Применение настроек интеллектуальной проверки перед растрированием**

Можно также использовать профиль интеллектуальной проверки перед растрированием.

Для использования интеллектуальной проверки перед растрированием необходимо создать набор переменных, используемых с профилямипроверки перед растрированием.

Набор переменных — это набор различных переменных, сохраненных в виде редактируемого файла, который можно загрузить в Fiery JobFlow. Предусмотрена настройка любого количества наборов переменных, и каждый набор может содержать любое количество переменных, однако одновременно можно активировать только один набор.

**1** На вкладке Последовательности действий выберите последовательность действий и нажмите значок Редактировать.

- <span id="page-15-0"></span>**2** Нажмите значок плюса под именем модуля, после которого нужно добавить новый модуль.
- **3** Выберите Preflight в области Добавление модуля.
- **4** Выберите профиль интеллектуальной проверки перед растрированием в раскрывающемся меню Профили.

Все профили интеллектуальной проверки перед растрированием отображаются в разделе Custom Smart PDF Profiles (Пользовательские интеллектуальные профили PDF). Fiery JobFlow предоставляет пример профиля, Smart Preflight - PitStop Pro v1.1.

**5** Чтобы изменить переменные в отображаемом наборе переменных, нажмите Изменить переменные.

Наборы переменных могут состоять из логических значений, простых числовых или текстовых значений, а также из списков переменных. Для изменения значения переменной необходимо выбрать вариант в раскрывающемся меню (при его наличии) или ввести значение в текстовое поле. Чтобы просмотреть описание переменной, наведите указатель на текстовое поле.

- **6** Измените необходимые переменные и нажмите Сохранить.
- **7** Нажмите Добавить.

#### **Настройки Impose**

Добавьте заданный по умолчанию или пользовательский шаблон спуска полос из Fiery Impose.

Для доступа к пользовательским шаблонам необходимо установить новейшую версию Command WorkStation, которую можно загрузить с веб-страницы <http://w3.efi.com/Fiery/Products/CWS5>, на том же компьютере, что и сервер Fiery JobFlow, и активировать лицензию Fiery Impose.

**Примечание:** Fiery Impose устанавливается при установке Command WorkStation.

Для использования шаблонов по умолчанию лицензия Fiery Impose не требуется. В следующем списке перечислены все шаблоны по умолчанию:

Обычный

**•** 1 на страницу, без полей

Брошюра

- **•** 2-полосный клеевой переплет
- **•** 2 на страницу, брошюровка внакидку
- **•** 4 на страницу, верх к верху

Несколько на листе

- **•** 3 на страницу, сложенная втрое брошюра
- **•** 4 на страницу, фальцовка «калиткой»
- **•** 4 на страницу, фальцовка «гармошкой»

#### **Настройки Correct**

Примените к входящему заданию действия Enfocus PitStop. Действия, добавленные в последовательность действий, служат для автоматического применения изменений к файлу, например, добавления номеров страниц, преобразования цветов или коррекции разрешения изображений.

<span id="page-16-0"></span>Если настроена служба Monotype Baseline, в модуле Correct доступен параметр Автоматически проверять службу Monotype Baseline на предмет отсутствующих шрифтов. Если включить этот параметр, Fiery JobFlow будет автоматически загружать отсутствующие шрифты из службы Monotype.

Переменные в PitStop Pro могут либо быть постоянными, либо основываться на правилах. Постоянная переменная может быть текстовой строкой, числом, размером, а также значением да/нет или вкл./выкл. Переменная на основе правила позволяет использовать постоянную переменную для изменения значения в другой проверке перед растрированием. Например, если переменная определяет тип вывода и имеется несколько возможных значений, таких как цифровой или офсетный вывод, разрешение изображения может быть изменено в зависимости от конкретного значения.

#### **Применение настроек интеллектуального списка действий**

Можно также использовать интеллектуальный список действий.

Для использование интеллектуального списка действий необходимо создать набор переменных, используемых со списком действий.

Набор переменных — это набор различных переменных, сохраненных в виде редактируемого файла, который можно загрузить в Fiery JobFlow. Предусмотрена настройка любого количества наборов переменных, и каждый набор может содержать любое количество переменных, однако одновременно можно активировать только один набор.

- **1** На вкладке Последовательности действий выберите последовательность действий и нажмите значок Редактировать.
- **2** Нажмите значок плюса под именем модуля, после которого нужно добавить новый модуль.
- **3** Выберите Correct в области Добавление модуля.
- **4** Выберите интеллектуальный список действий в раскрывающемся меню Действия.

Все интеллектуальные списки действий отображаются в разделе Custom Smart Action Lists (Пользовательские интеллектуальные списки действий). Fiery JobFlow предоставляет пример списка действий.

**5** Чтобы изменить переменные в отображаемом наборе переменных, нажмите Изменить переменные.

Наборы переменных могут состоять из логических значений, простых числовых или текстовых значений, а также из списков переменных. Для изменения значения переменной необходимо выбрать вариант в раскрывающемся меню (при его наличии) или ввести значение в текстовое поле. Чтобы просмотреть описание переменной, наведите указатель на текстовое поле. Переменные, которые нельзя изменить, являются константами.

- **6** Измените необходимые переменные и нажмите Сохранить.
- **7** Нажмите Добавить.

#### **Настройки утверждения**

Укажите рецензентов для последовательности действий. Пользователи Fiery JobFlow могут выступать в роли внутренних рецензентов, которые могут утвердить задание в Fiery JobFlow или, если выбран параметр Утверждать везде, просмотреть задание в Dropbox.

<span id="page-17-0"></span>Внешние рецензенты не имеют прямого доступа к Fiery JobFlow, а получают приглашения по электронной почте. Приняв приглашение на утверждение или отклонение заданий и получив задание, внешний рецензент может просмотреть содержимое задания и любые отчеты модулей Preflight и Correct.

- **1** Выберите либо Внутренние редакторы, либо Внешние редакторы.
- **2** При выборе варианта Внутренние редакторы можно разрешить рецензентам просматривать задания из любого места.
- **3** Добавьте рецензентов в поле Выберите редакторов, выбрав их в списке.

Можно добавить до двух внутренних или внешних рецензентов. Для этого укажите имя пользователя, роль и адрес электронной почты. Указанные лица получат электронные письма с приглашением стать рецензентами.

# О заданиях

Все пользователи могут отправлять задания и следить за ходом их выполнения, используя интерфейс Fiery JobFlow.

Поддерживается отправка заданий в различных форматах. Модуль Convert автоматически преобразует их в Adobe PDF. После отправки задания оно незамедлительно обрабатывается с использованием выбранной последовательности действий.

#### **Отправка заданий**

Для отправки заданий можно использовать папки SmartFolder.

Папки SmartFolder создаются в месте, заданном администратором при установке Fiery JobFlow. При создании последовательности действий в Fiery JobFlow соответствующая папка с именем последовательности действий создается внутри папки SmartFolder. Папки SmartFolder открыты для общего доступа по сети, и к ним может получить доступ любой компьютер с Windows или Mac OS в сети, используя протокол SMB. Узнайте IP-адрес или доменное имя у администратора. Для отправки задания в конкретную папку SmartFolder можно скопировать и вставить его или использовать операцию перетягивания.

Задания также можно отправить из ряда других местоположений:

- **•** Dropbox
- **•** SMB
- **•** FTP
- **•** sFTP

Эти местоположения задаются администратором в окне Настройки учетной записи. Поддерживается добавление нескольких экземпляров каждого типа местоположений. Можно настроить архивирование завершенных заданий и заданий с ошибками в любое из местоположений.

#### **Контроль заданий**

Для контроля заданий перейдите на вкладку Задания и выберите Обзор или Все задания.

<span id="page-18-0"></span>Обзор. В режиме реального времени отображает состояние выполняемых заданий, заданий с ошибками и завершенных заданий. Можно удалить задания с ошибками или завершенные задания, нажав значок Удалить. Чтобы удалить выполняемое задание, задание в очереди или ожидающее утверждения задание, его необходимо сначала отменить.

**Примечание:** Вкладка Обзор содержит ссылки на просмотр заданий и просмотр отчетов (если в последовательности действий для задания использовались модули Fiery Preflight, Проверка перед растрированием или Correct). См. Просмотр заданий на стр. 19 и Создание отчетов о заданиях на стр. 19.

Все задания. Предоставляет более подробную информацию о заданиях в следующих категориях: Задания с ошибками, Выполняемые задания, Задания в очереди, Завершенные задания и Задания, ожидающие утверждения. Отображаются источник и дата отправки или выполнения. Если в последовательности действий для задания использовались модули Fiery Preflight, Проверка перед растрированием или Correct, отображается ссылка Просмотреть отчет.

### **Просмотр заданий**

Содержимое заданий, отправленных в Fiery JobFlow, можно просматривать в виде эскизов или в виде заданий целиком.

- **1** Перейдите на вкладку Задания.
- **2** Перейдите на вкладку Обзор.
- **3** Нажмите Просмотреть задание рядом с требуемым заданием.
- **4** Нажмите любую страницу в окне предварительного просмотра эскизов, чтобы открыть задание целиком.

#### **Создание отчетов о заданиях**

Можно просмотреть отчеты о заданиях с ошибками или успешно обработанных заданиях.

Если задание не удается обработать из-за ошибки, оно отображается в списке Задания с ошибками на вкладке Задания. Если задание не проходит проверку в модулях Fiery Preflight, Проверка перед растрированием или Correct, можно просмотреть отчет, созданный сервером Fiery Server или Enfocus PitStop Pro соответственно. Чтобы просмотреть последовательность действий, которая была использована для задания, нажмите имя задания на вкладке Задания.

- **1** Перейдите на вкладку Задания.
- **2** Перейдите на вкладку Обзор.
- **3** Выберите задание с ошибкой в списке Задания с ошибками или успешно обработанное задание в списке Завершенные задания.
- **4** Нажмите Просмотреть отчет.

Отчет также можно посмотреть на вкладке Все задания.

Fiery JobFlow Fiery JobFlow 20